# **Truancy (Maine)**

Last Modified on  $03/11/2024$  8:44 an

Create a New [Truancy](http://kb.infinitecampus.com/#create-a-new-truancy-record) Record | Delete a [Truancy](http://kb.infinitecampus.com/#delete-a-truancy-record) Record

**Classic View:** Student Information > General > Truancy

#### **Search Terms:** Truancy

The Truancy tool allows you to create and manage truancy records per student within a school.

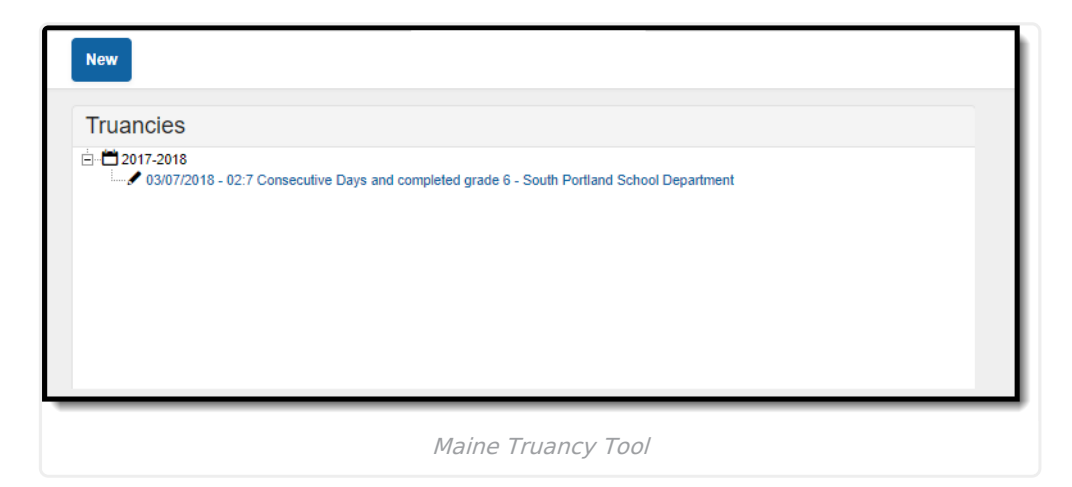

## **Create a New Truancy Record**

Each time a student is truant, a new truancy record can be created and managed on the Truancy tab. Existing truancy records can also be paused and resumed throughout a school year.

A student can only have one Truancy record open (no End Date entered) at a time in the district. For existing records, all dates must fall within the school year associated with the record. For new records, all dates must fall within the school year selected in the Campus Toolbar.

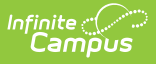

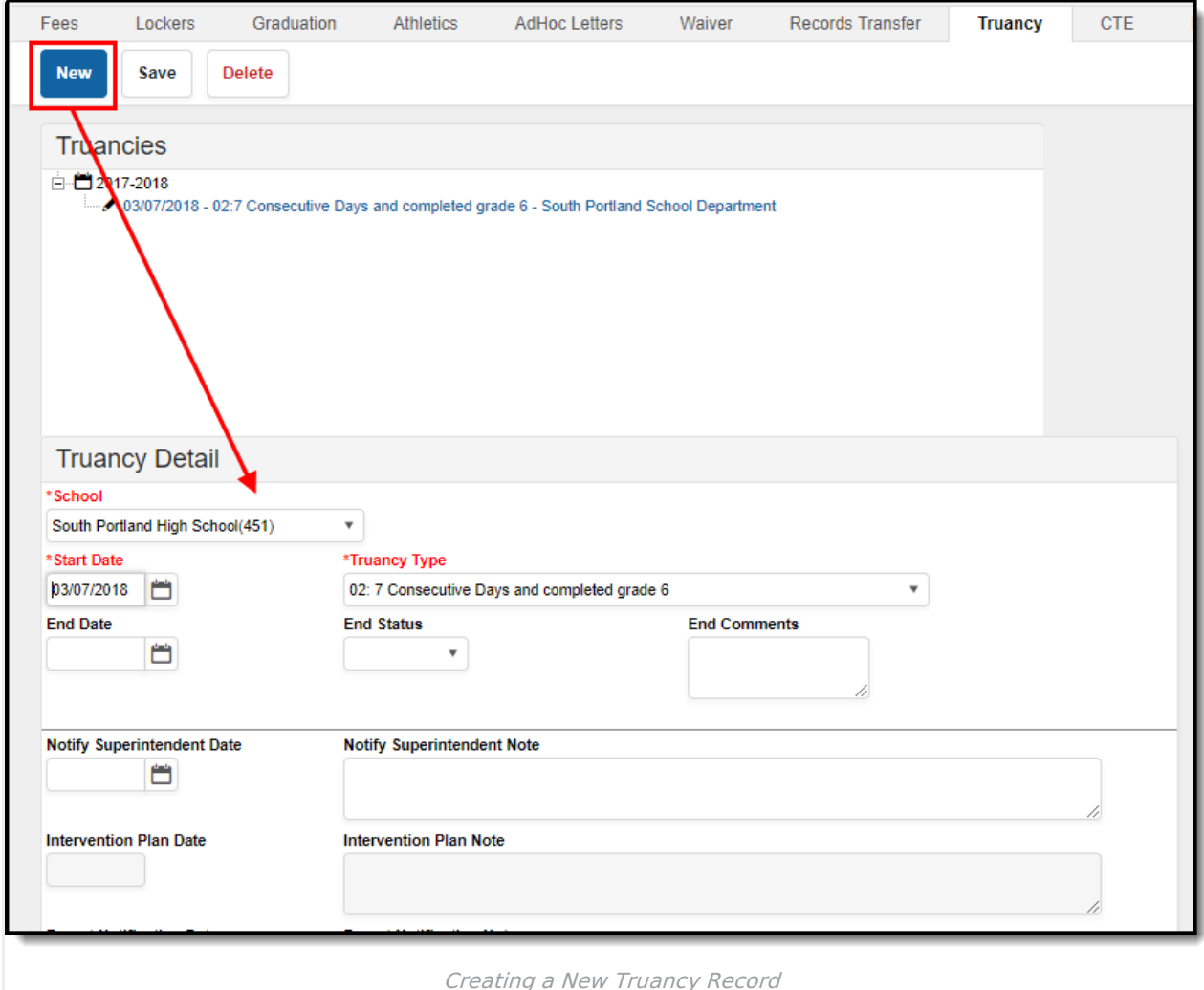

### **To Create a New Truancy Record**

For new records, all dates must fall within the school year selected in the Campus Toolbar.

- 1. Select the **New** icon. The Truancy Detail editor will appear below (see Image 2).
- 2. Select which **School** is reporting the truancy.
- 3. Enter the **Start Date** of the record.
- 4. Select a **Truancy Type**.
- 5. Enter information in the remaining fields using the table below for guidance.

A Notify Superintendent Date must be entered before other fields below it are made available. Data must be entered from the top down, starting with Notify Superintendent Date and ending with LE Referral Date.

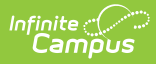

6. Once all appropriate data has been entered, select the **Save** icon. The new truancy record will appear in the Truancies window.

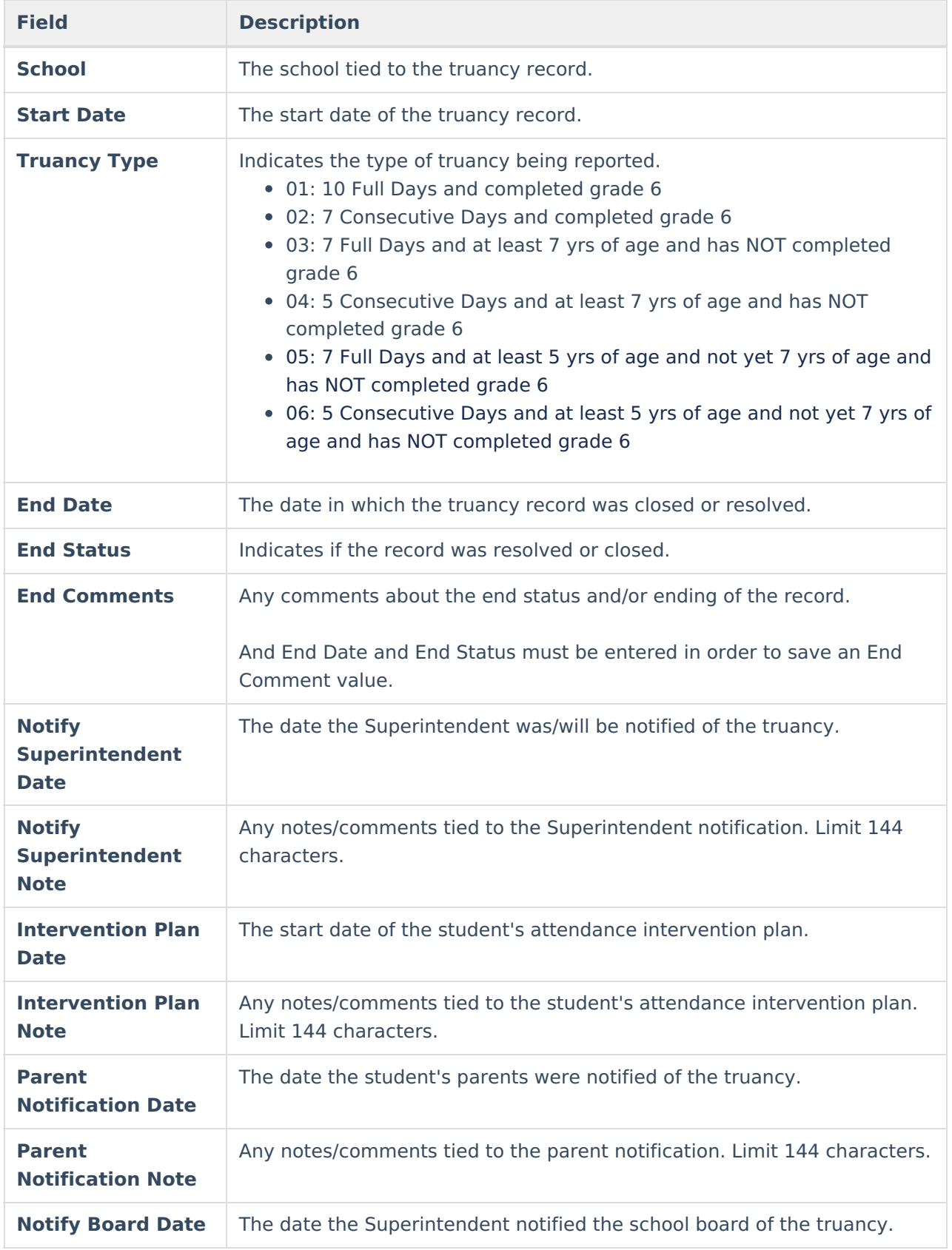

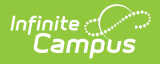

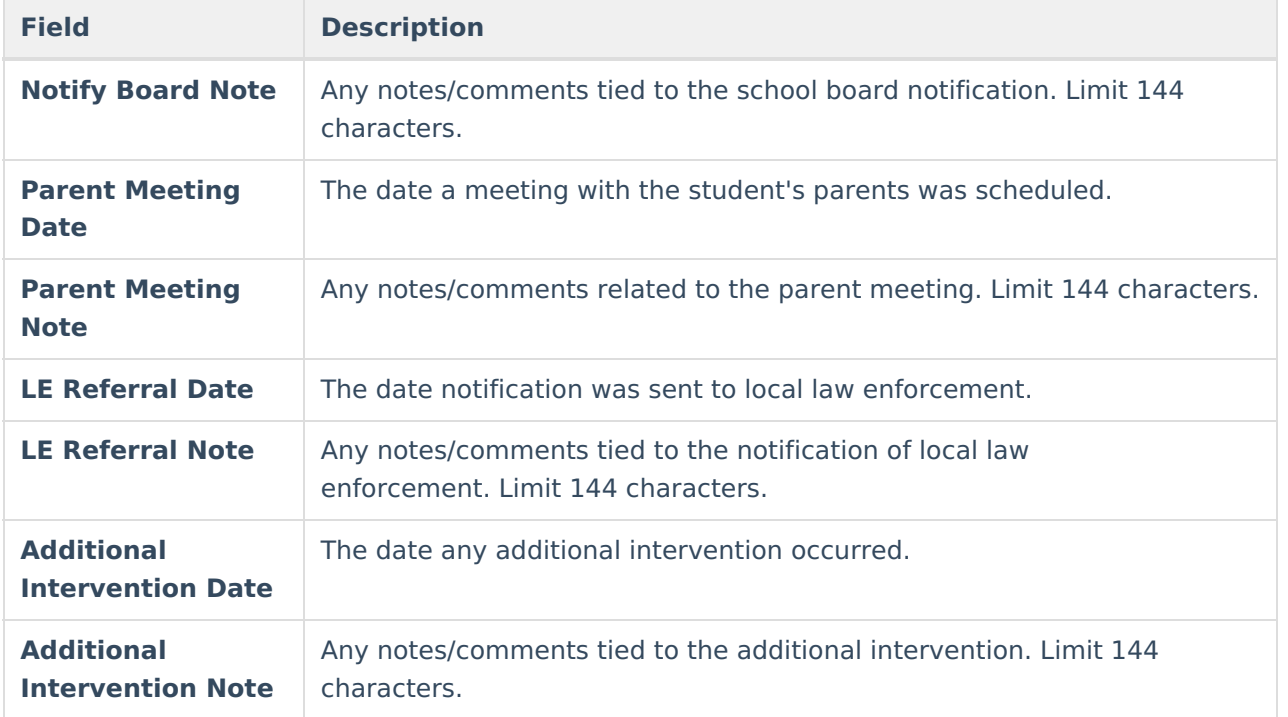

# **Delete a Truancy Record**

To delete a truancy record, select the record from within the Truancies window and click the **Delete** button.

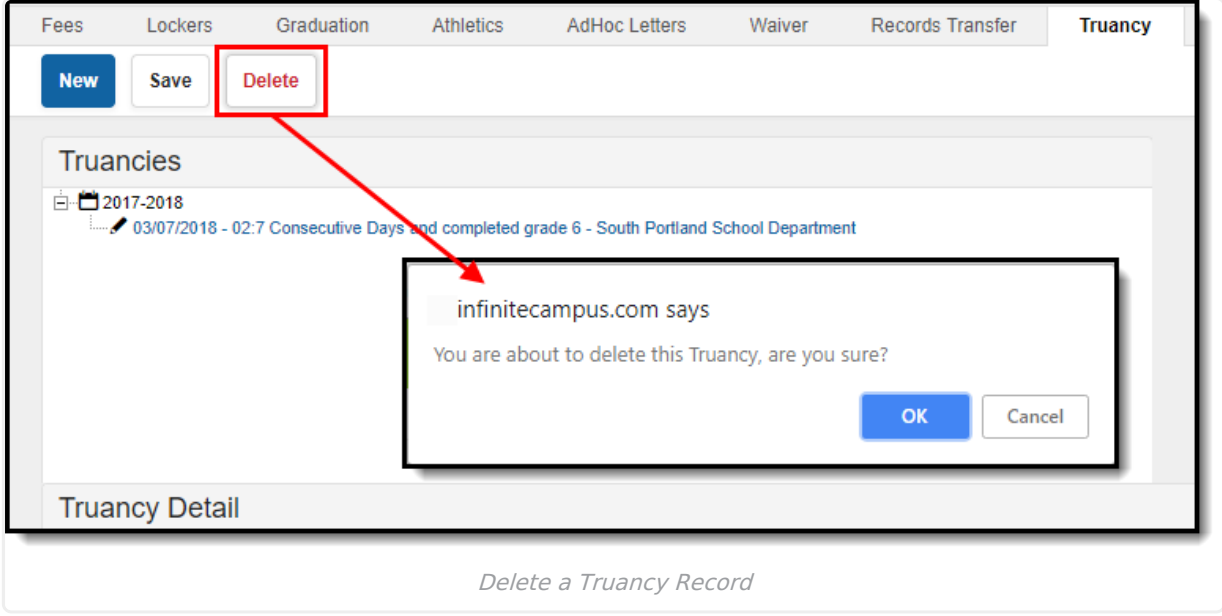